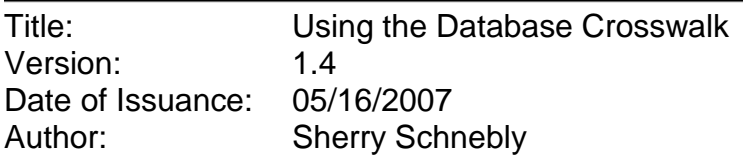

# **Revision History**

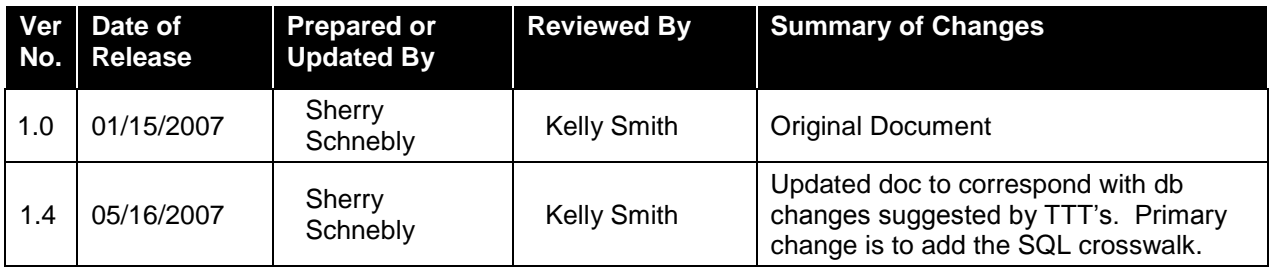

# **Contents**

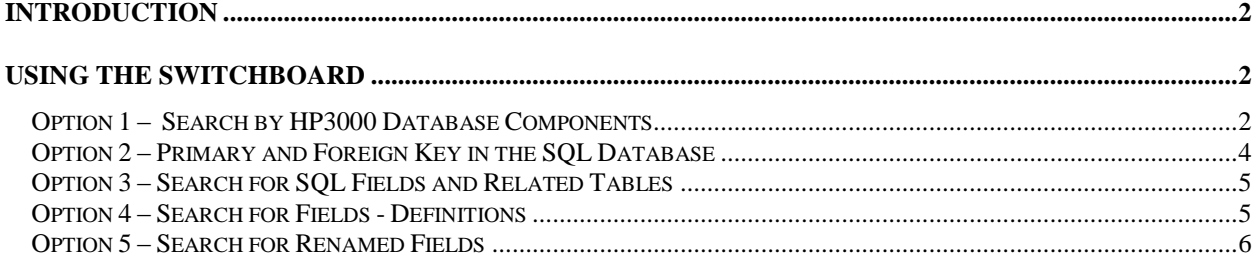

# <span id="page-1-0"></span>**Introduction**

The purpose of the Database Crosswalk is to provide a tool to locate tables and fields for developing reports against the new SQL database in the re-hosted environment. The tool is developed using Microsoft Access and includes a crosswalk of information from the HP Image database to the re-hosted SQL database.

# <span id="page-1-1"></span>**Using the Switchboard**

When the Database Crosswalk is opened, the user is presented with a switchboard for easy navigation. Currently there are five options on the switchboard. As other needs are identified additional options may be added to the switchboard.

## <span id="page-1-2"></span>**Option 1 – Search by HP3000 Database Components**

Select **Option 1** if you know the HP3000 tables you previously used to create reports but don't know the new corresponding SQL tables and fields. This option will list all the new SQL tables and fields available for report development.

**Option 1:**

1) Click here to lookup HP3000 Databases, Datasets, and Data Elements and OPEN cross reference to the new SQL Environment

This option will also help familiarize the user with all available tables and fields.

- 1. The following form is displayed.
- 2. From the dropdown list, select the primary application area you want to work with when you begin building your report.

# **Application/Database Crosswalk for HP3000**

Select the Application you are looking for from the dropdown list below

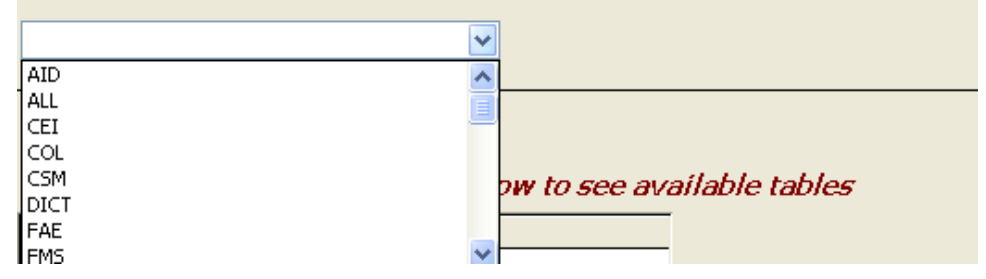

- 3. Once the application is selected, a list of databases will appear. These are the databases that were available in the HP3000 environment. The HP3000 database naming conventions no longer exist in the SQL environment. Instead all tables reside in a single database.
- 4. Double click any of the databases (DB not the DB Title) to see the HP3000 datasets (tables).

#### **Application/Database Crosswalk for HP3000**

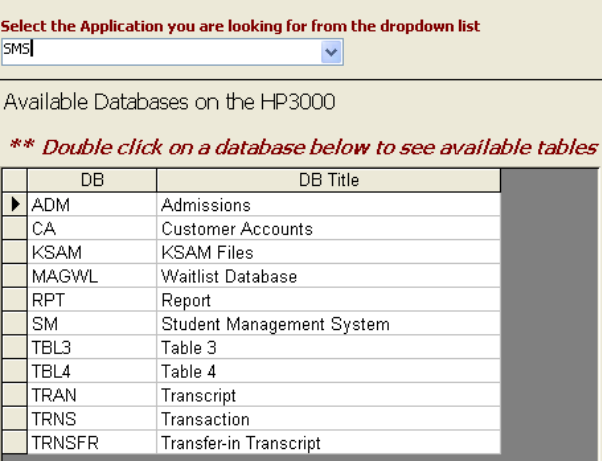

5. Once displayed **Double click** any of the HP3000 tables to see the new SQL table names and associated available fields.<br>Available Tables

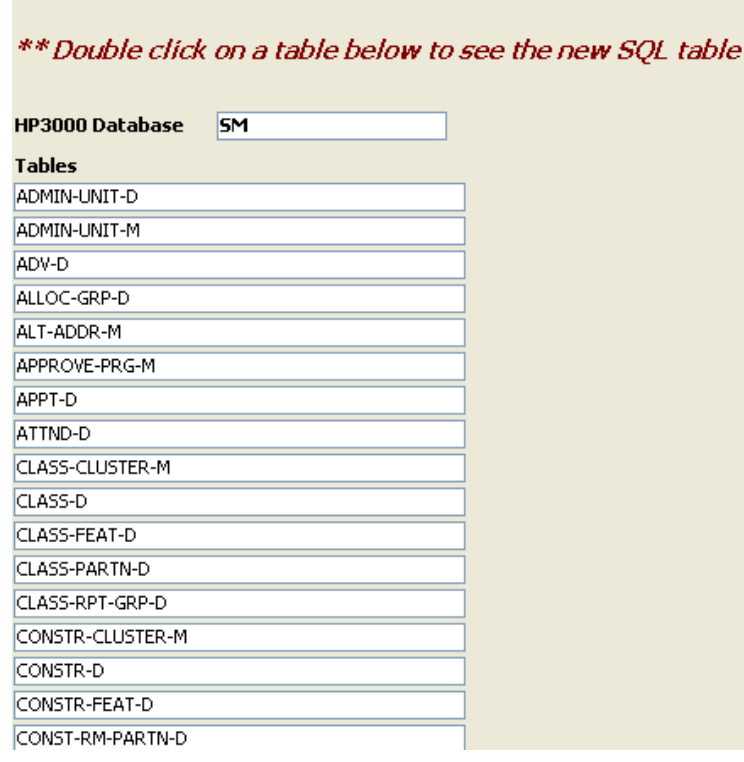

**TIP:** If the existing HP3000 table was split during the conversion the new SQL table will be listed in the field called **"New Split Table".** See example below.

#### Split Table Example:

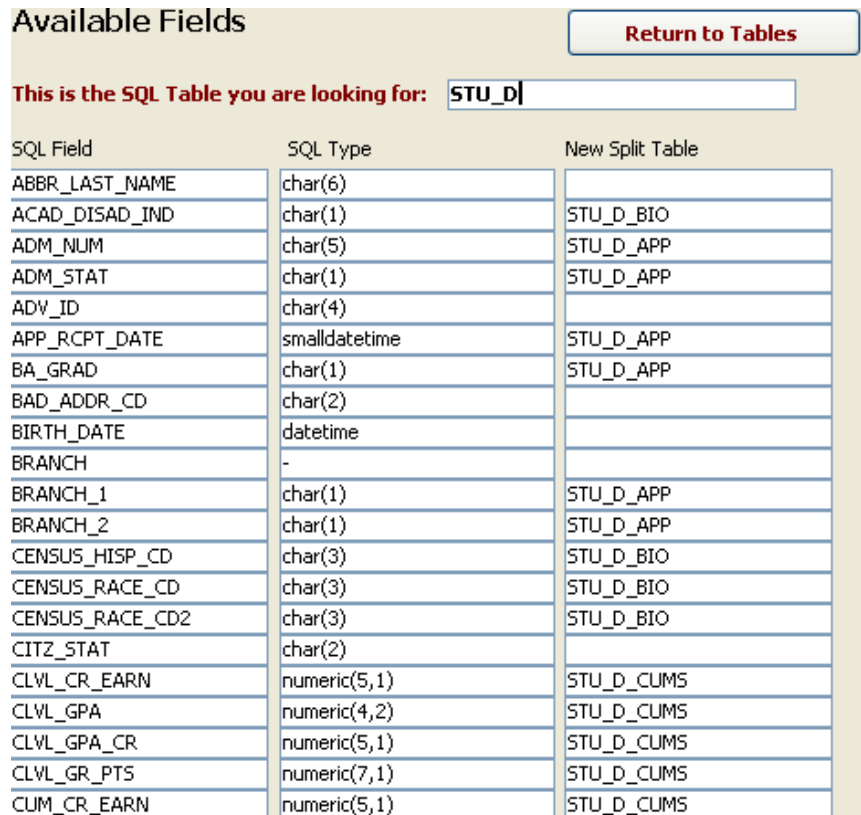

### <span id="page-3-0"></span>**Option 2 – Primary and Foreign Key in the SQL Database**

The Database Crosswalk also provides a way to look up SQL primary keys and find related SQL foreign keys for linking between tables.

2) Click here to lookup Primary and Foreign Keys in the new SQL Environment

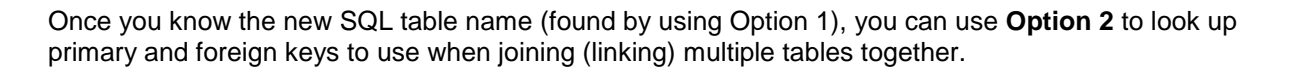

**TIP:** If no primary or foreign key is listed for the table you are working with go to **Option 3** for help with linking between tables.

OPEN.

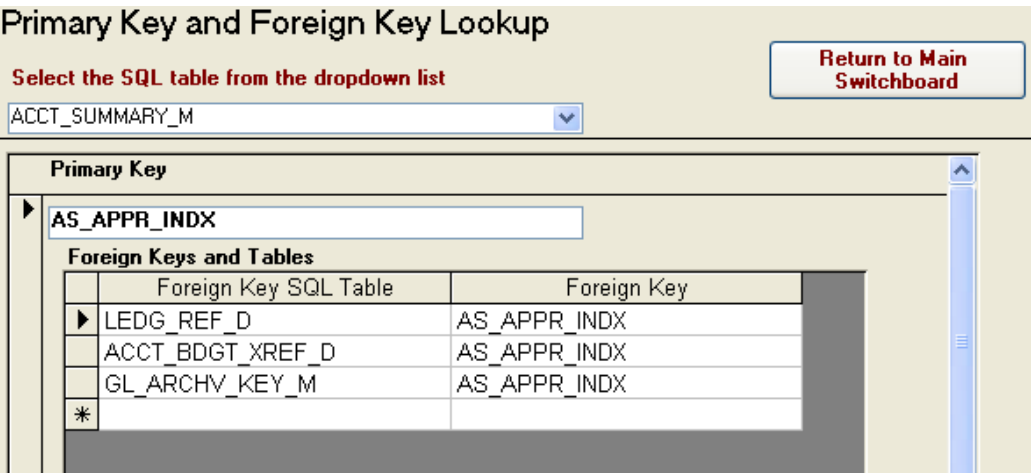

## <span id="page-4-0"></span>**Option 3 – Search for SQL Fields and Related Tables**

**Option 3** allows you to enter a portion of the field name you are looking for. For example, if you know the old field name had the word **PAY** in it, enter **PAY** and click the run button. A list will be returned with all SQL field names containing the word or letters **PAY**.

3) Click here to search for SQL Field names

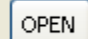

This option will also help you find tables with matching SQL fields and associated tables for help with linking when no primary or foreign key is identified for the table.

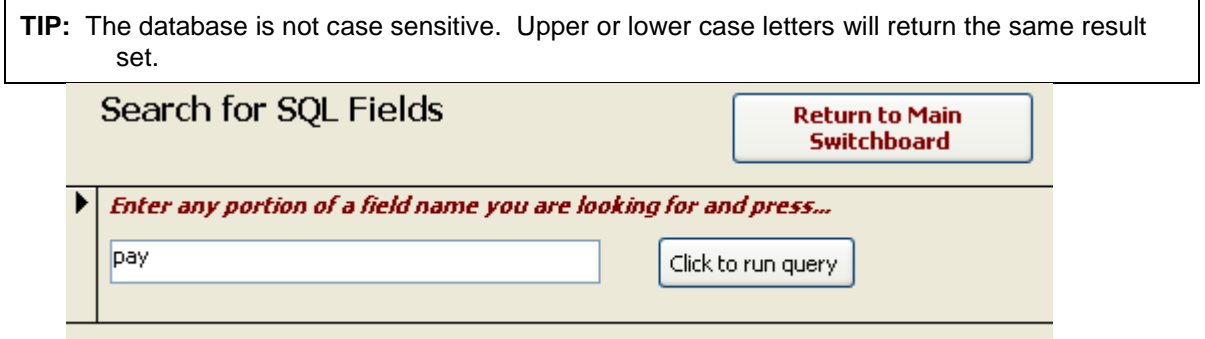

### <span id="page-4-1"></span>**Option 4 – Search for Fields - Definitions**

**Option 4** provides a meaningful list of field descriptions from the HP3000.

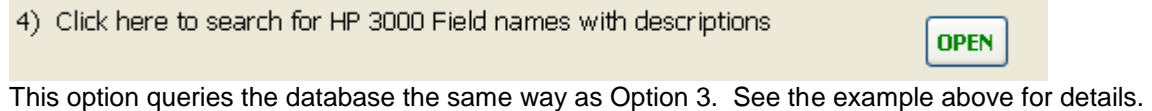

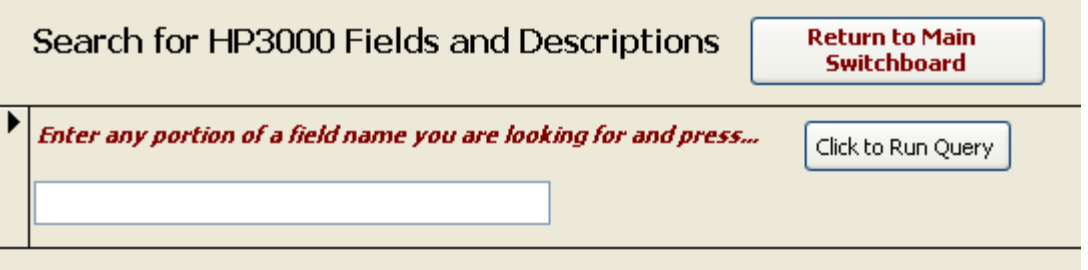

## <span id="page-5-0"></span>**Option 5 – Search for Renamed Fields**

**Option 5** provides a list of columns that have been renamed from the HP3000 to the SQL environment. For example the field SEX on the HP3000 is now called GENDER in the SQL database. 5) Click here to search for HP 3000 Column Renames **OPEN** 

Because the resulting list is fairly short, this option does not provide a specific field search. The entire list is provided.

## **Ad Hoc Querying**

Ad hoc query writing is also available for those that would prefer that search method. Pressing F11 at the switchboard screen will access the database objects. This document does not provide instructions for ad hoc querying.